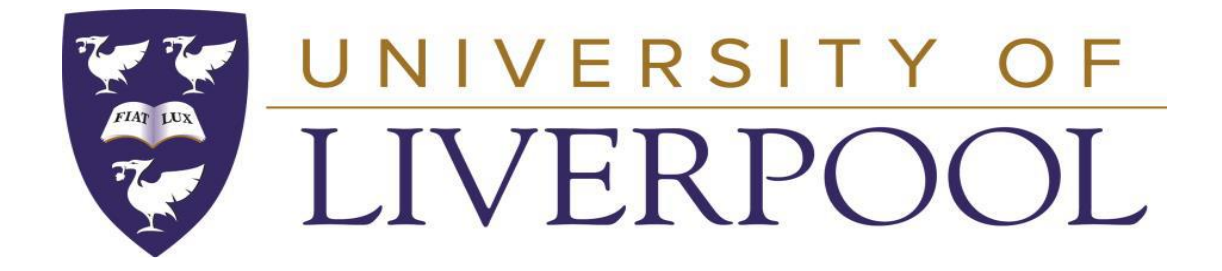

# **UNIVERSITY OF LIVERPOOL E-RECRUITMENT**

# **APPLICANT GUIDANCE**

## How can I access current vacancies on the University's website?

All our current vacancies can be found here: https://recruit.liverpool.ac.uk

# How do I search for vacancies?

There are several criteria you can use to find a vacancy that may be of interest to you. These include filtering by Department, Vacancy Type (e.g. Academic Research Only, Academic Teaching and Research, Clerical, Technical), unique vacancy reference number which can be found in the advert text or any other Keywords. If you would like to view all of our vacancies available, Select 'All' and click 'Search' - this will give you a list of all our current vacancies.

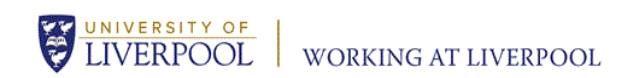

# **Navigation Section**

Canada Magazine

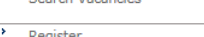

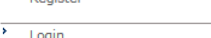

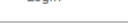

12-April-2017 10:57

Terms & Conditions<br>You must agree to the Terms and<br>Conditions to apply for a Vacancy

Working at Liverpool<br>Click to return to our main working<br>at Liverpool page

# University of Liverpool jobs

Thank you for your interest in job opportunities with the University of Liverpool. The pages in this section include listings of current vacancies and a registration/log system for applicants.

### How to apply

For help and guidance, including a series of How To video guides, please see the how to apply quidance page

# **Current staff**

If you are already employed by the University of Liverpool, you can access all vacancies through the Core Portal

#### **Vacancies Managed by Headhunters**

Some of our vacancies are sourced through recruitment partners. For details of these vacancies, please see Head Hunter **Vacancies** 

Please note: As you progress through the site, please avoid the use of the back button on your browser.

#### **Search vacancies**

Searc

Searc

Searc **Kevw** 

Using the search below, browse our current vacancies by department (e.g. Marketing), vacancy type (e.g. Clerical) or keywords (e.g. Marketing Assistant).

Alternatively, if you know the reference number of a current vacancy please provide it below.

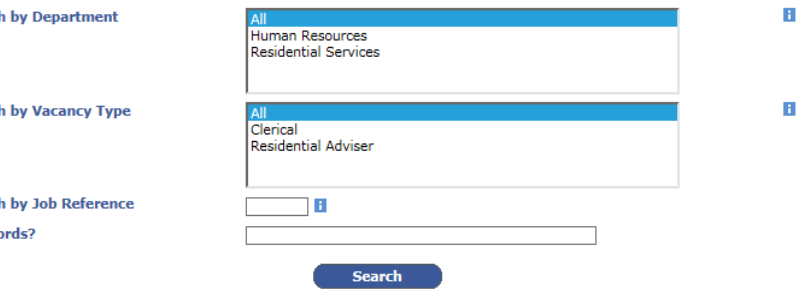

# **How do I register for an account?**

To register for an E-Recruitment account, click on **'Register'** in the Navigation section.

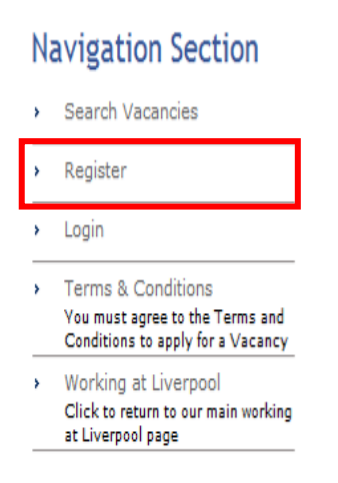

The following screen will show. Complete the registration page with your email address, password, forename and surname. You will also be asked to agree to the E-Recruitment Terms and Conditions before an account can be activated, once completed click on Register. Your registration is now complete and you will be able to apply for any vacancies available at the University.

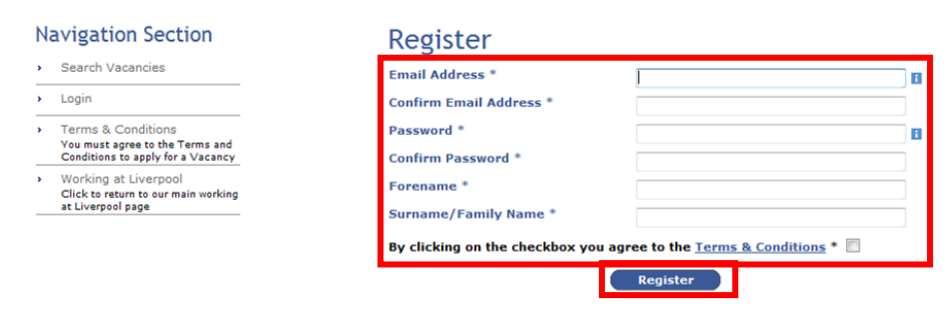

# **Account Notifications**

If we are not currently advertising a position that meets your criteria, you can set up job alerts to let you know when positions become available.

When logged into the recruitment site you will find the **'My Account'** link in the left hand Navigation menu. Selecting 'Would you like to receive email notifications?' will turn on alerts, you can them customise your alert options. As well as receiving notifications when jobs are advertised, you can also opt to receive reminders if you have an un-submitted application for a vacancy with an imminent closing date.

You can switch off your job alerts at any time by un-ticking the 'Would you like to receive email notifications?'

In this section you can update the email address that is linked to your E-Recruitment account.

*Please note this will not update your email address on previously submitted applications.*

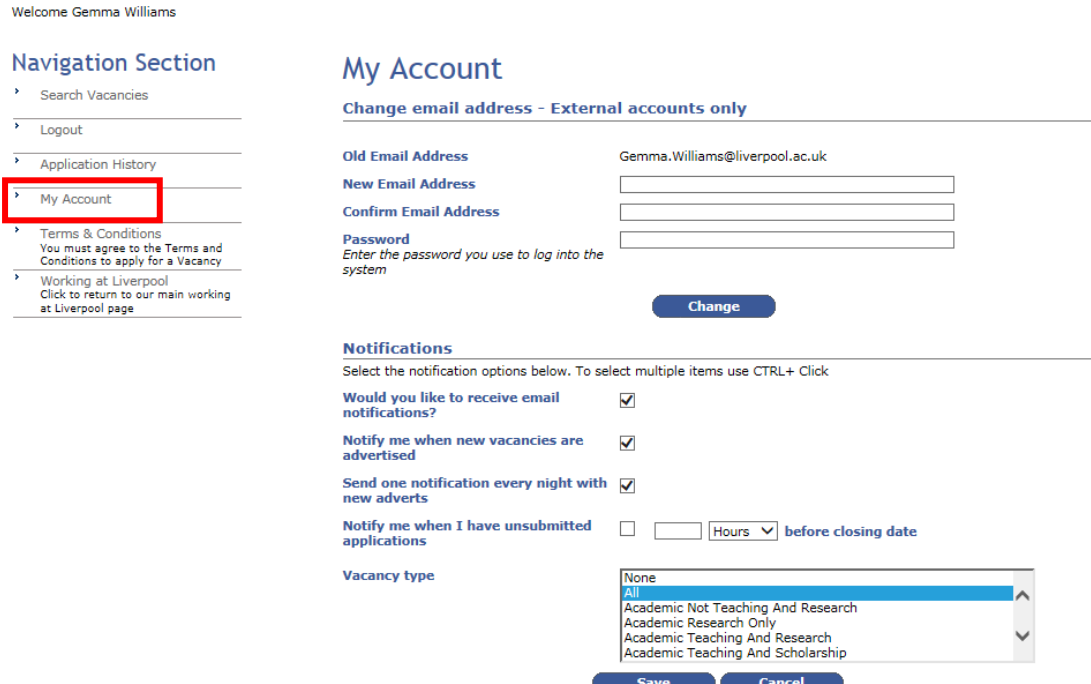

## **Applying for a vacancy**

**Contract** 

You must be logged into your account to use the online application form. Navigate to the position you wish to apply for using the search functionality, click on the '**job title'** to access the full advert and job description, to apply for your chosen vacancy click **'Apply'.**

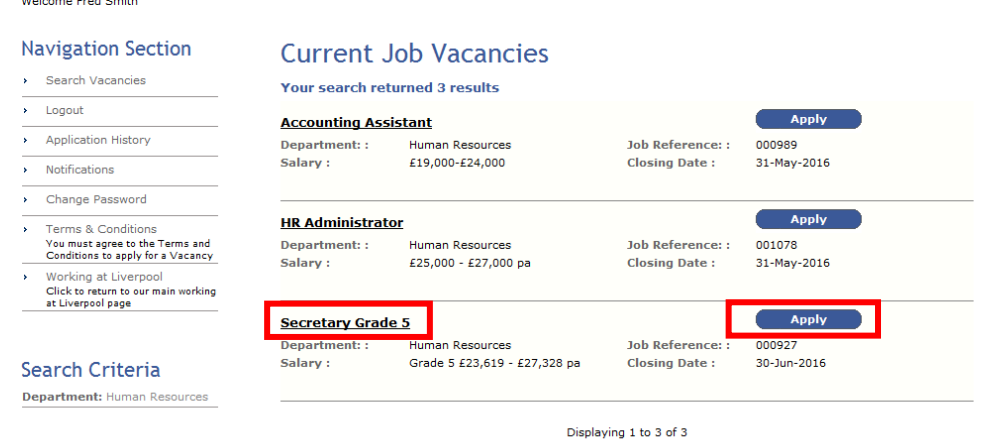

You will be directed to the '**Personal Details'** screen, once you save your details in this screen you are then able to fill in the application in any order.

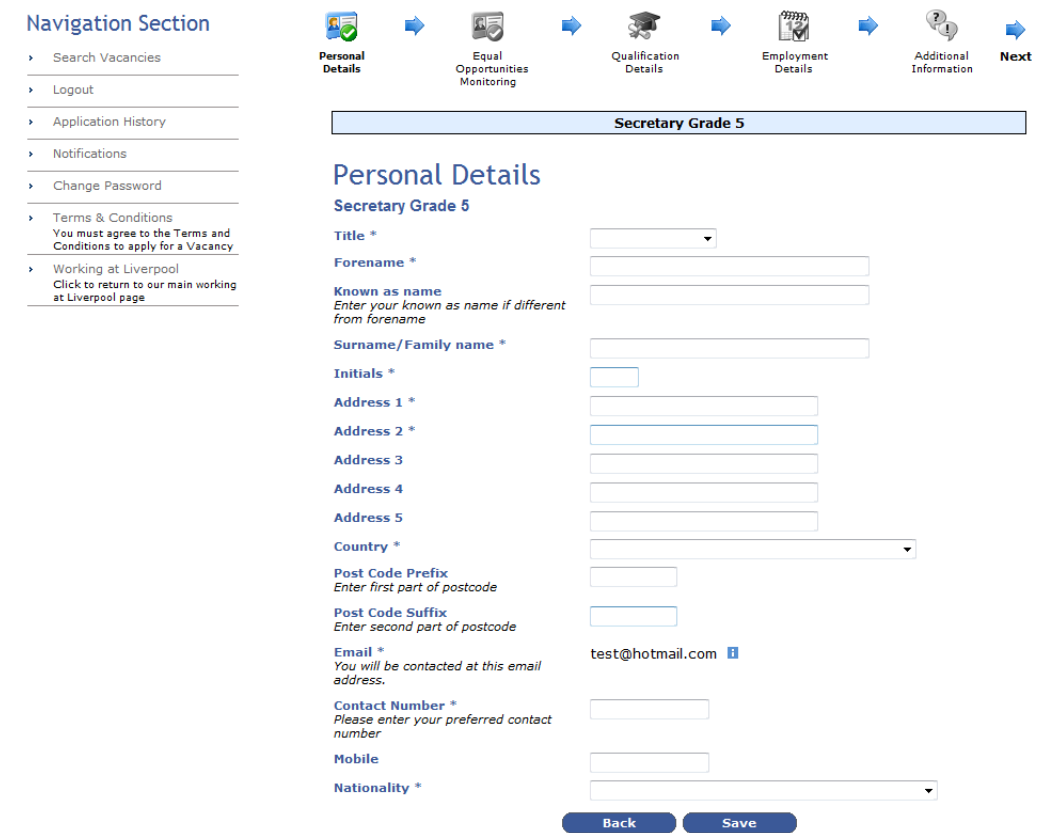

Each section of the application is marked as 'required' or 'optional', the submit button will not be available until all 'required' fields of the application have been completed.

#### Welcome Fred Smith

 $\overbrace{\qquad \qquad \text{Notifications} }$ > Change Password

 $\sim$ 

# **Navigation Section**

### > Search Vacancies  $\overline{\phantom{a}}$  Logout  $\overline{\phantom{a}}$  Application History

Ferms & Conditions<br>You must agree to the Terms and<br>Conditions to apply for a Vacancy Working at Liverpool<br>Click to return to our main working<br>at Liverpool page

# **Your Application**

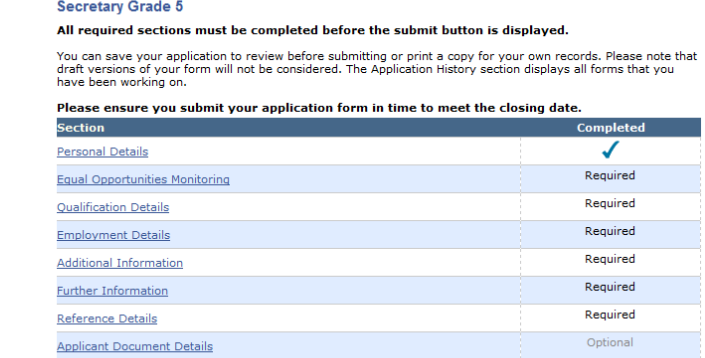

Save for later Print Friendly Summary

If you have applied through the E-Recruitment system before you will have the option to complete a new application or 'copy' a previously submitted application – this function removes the need to re-enter some sections of the application such as your personal details, however you are able to make any amends required to each of the application sections before submitting. To copy an application form click on 'select' next to the application you wish to copy.

#### Welcome Fred Smith

### **Navigation Section**  $\rightarrow$  Search Vacancies

### Copy application form

Please note that you can choose to copy a previous application form by clicking on the 'Select' button next to the<br>version you wish to use. You can update any fields of your application before submitting. Alternatively, color 'Now' to complete a<br>Galeria

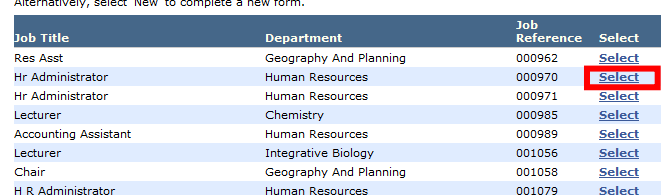

- 
- Application History<br>
Notifications<br>
Applications<br>
A Change Password
- Terms & Conditions
- You must agree to the Terms and<br>Conditions to apply for a Vacancy
- Vorking at Liverpool<br>Click to return to our main working<br>at Liverpool page

### **Application History**

Here you can view all of your current and past applications, if you have chosen to save your application, in order to return and complete it at a later time the application will be accessible here. You will also be able to access all submitted applications here and save, view or print off a copy for your records.

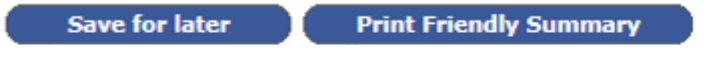

Your application can be modified at any time up to the closing date for the vacancy. When you are ready to continue with your application, simply log back in to your account and click the 'Application History' option from the left-hand menu and then the 'View/Details' icon and the checklist will display. From here you can continue to complete your application.

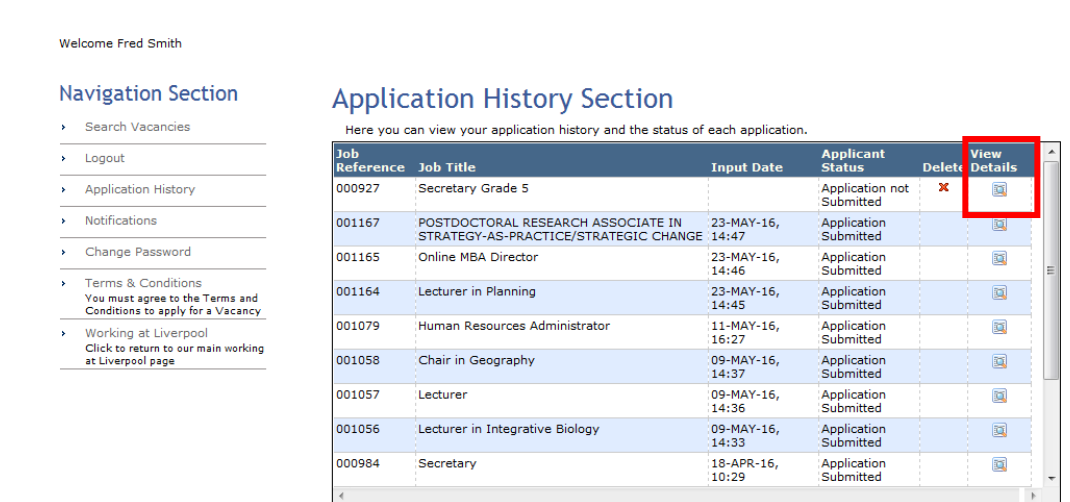

**Applications must be completed and submitted before the advertised closing date.**

# **Forgotten Password**

Following the 'Login' link under the navigation section, you will find a 'Forgotten Password?' button.

You will need to enter the email address you used to register your account before clicking on the link.

An email containing a temporary password will be sent to that address. You can use this temporary password to log in as usual. You can then reset your password to something memorable.

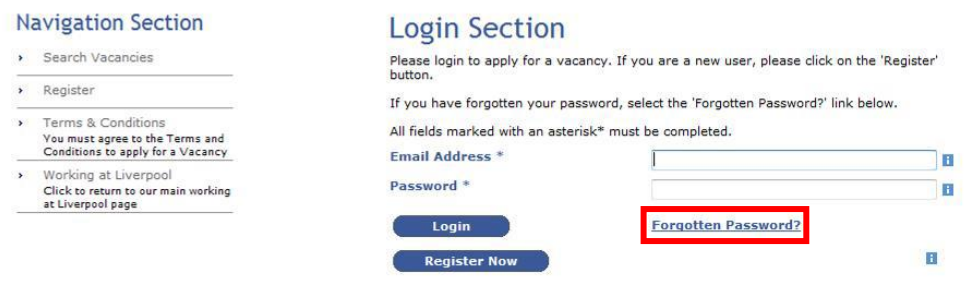

# **Further Guidance**

For further guidance on how to register for an account, complete an application and manage your E-Recruitment account, Please visit our [How to apply page](https://www.liverpool.ac.uk/working/jobvacancies/howtoapply/)

# **Frequently Asked Questions**

# **Do I have to apply online?**

It is expected that all applicants apply using the University of Liverpool E-Recruitment System. Completing your application online offers many benefits, including guaranteed delivery and immediate confirmation of submission.

You can also 'copy' past applications removing the need to recomplete some standard information such as your personal details, employment history and qualifications.

If you do not have direct access to the Internet, you are able to use computers at your local library or Job Centre to apply. If these options aren't available to you or you require further advice on completing an application please contact the Recruitment Team, email: **[jobs@liverpool.ac.uk](mailto:jobs@liverpool.ac.uk)** and a member of the team will assist.

# **I do not have an email address. How will I apply?**

You can register for an email address with many providers such as Hotmail, Yahoo, Gmail etc.

# **What is the Disability - Guaranteed Interview Scheme (Two Ticks)?**

The *Two Ticks* symbol is awarded by Job Centre Plus to organisations in Great Britain who have agreed to take action to meet five commitments regarding the employment, retention, training and career development of disabled employees.

The University of Liverpool is committed to the employment of disabled people, and as part of our commitment, we guarantee to interview all disabled applicants who meet the essential criteria for a post and consider them on their abilities. If your disability prevents you completing the application form by the specified closing date, or when the vacancy closes early, due to a high volume of applications, please call the Recruitment Team to discuss alternative arrangements.

# **To apply for a post under the disability GIS, you must disclose your disability (as defined by the Equality Act, 2010), and select 'yes' in the application form section.**

**<http://www.liv.ac.uk/working/jobvacancies/guaranteedinterviewscheme/>**

**Any false declaration may result in any offer of appointment being withdrawn.**

# **What is the MICAH Programme – Guaranteed Interview Scheme?**

MICAH is a volunteering programme ran by The Liverpool Anglican Cathedral. The programme has proved that linking local jobseekers to volunteering opportunities at cathedrals increases their skills, confidence and improves their chances of finding work with over 60% of applicants moving into employment.

Volunteers participate in a 10 week course which works intensively on communication, teamwork and presentation skills. Liverpool Cathedral are able to offer a variety of volunteering roles, so people are matched to placements which will develop the skills they need to pursue their chosen career.

We guarantee to interview all individuals who have completed the Liverpool Anglican Cathedral Volition Programme, who meet the essential criteria for the post.

# **To be eligible to apply for a post under the MICAH Programme, you must have completed the 10 weeks course**

<https://www.liverpool.ac.uk/working/jobvacancies/micah/>

Further information on the Programme can be found here <http://www.liverpoolcathedral.org.uk/home/micah-liverpool.aspx>

# **Any false declaration may result in any offer of appointment being withdrawn.**

## **What is the GiveGetGo Volunteering Programme?**

## **GiveGetGo includes:**

- At least half a day volunteering for at least 12 weeks within the University
- One day a week skills focus including personal barriers to work e.g. stress
- Half a day a week work focussed time, job search
- Employer engagement and guaranteed job interviews

**To be eligible to apply for a post under the GiveGetGo Volunteering Programme, you must have completed the Programme. <https://www.liverpool.ac.uk/working/jobvacancies/givegetgo/>**

**Any false declaration may result in any offer of appointment being withdrawn.**

# **Can I amend my application?**

You can make any amendments required to your application until you formally submit, once you have submitted your application and have received your acknowledgement you will not be able to make any further amendments.

# **How do I withdraw my application?**

If you have submitted an application that you no longer wish to be considered for, please contact the Recruitment Team, email – [jobs@liverpool.ac.uk](mailto:jobs@liverpool.ac.uk) to request your application is withdrawn, you will receive an email as confirmation.

# **How do I remove my application data from the E-Recruitment System?**

If you wish to request removal of your application data from the E-Recruitment system, please email [corehr@liverpool.ac.uk](mailto:corehr@liverpool.ac.uk) stating your name, applicant number and the Vacancy ID you have applied for. Your request will be reviewed and confirmation returned to you as soon as possible.

# **I did not submit my application, and it now has a status of 'cancelled'?**

If you begin to complete your application but do not submit before the closing date your application will become 'cancelled'. This data will clear down from the system in 12 months in line with the University Retention Policy, however, If you wish to remove this data from the University E-Recruitment system before the standard 12 months, please access your E-Recruitment account, navigate to the 'Application History' section and use the delete facility to remove this data.

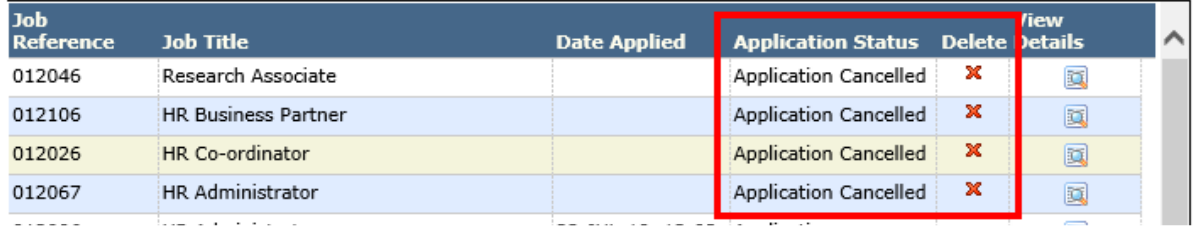

# **Outcome of applications**

Vacancies at the University often attract a large number of candidates and it is not always possible to respond individually to every application. If you have not heard from the recruiting department within 6 weeks after the closing date please take it that your application has not been successful.

Shortlisting, interview arrangements and feedback are the responsibility of the recruiting Department. You can find their contact details on the front page of the Job Description. If you no longer have this information, please contact [Jobs@liverpool.ac.uk](mailto:Jobs@liverpool.ac.uk) with the Job Ref number.

# **Who should I contact?**

If you experience any technical problems with your E-Recruitment account please contact the Computing Services Desk, email: **[servicedesk@liverpool.ac.uk](mailto:servicedesk@liverpool.ac.uk)**

If you have specific questions about a post before you make a formal application or an enquiry about a post you have already applied for, please contact the department directly. Contact details can be found within the job description document.

If you have a query about completing an online application, are experiencing any problems while completing an application online or have general questions on the application process please contact the Recruitment Team – **[jobs@liverpool.ac.uk](mailto:jobs@liverpool.ac.uk)** providing information on the problem you are experiencing including the vacancy information. We will aim to reply to your enquiry within one working day (Monday-Friday, excluding UK public holidays).